附件 2

# 深圳市年度重大项目计划 申报操作手册

# 第一章 项目申报

### 1.1 账号注册

备注:为保证显示效果,推荐使用谷歌或 360(急速模式)浏览器访问申报 地址。

(1)输入网址:http://203.91.46.83:8031/FGWPM/sfg/wstb\_qybs 登录广东政 务服务网深圳市发展和改革委员会窗口,尚未注册账号的单位请在该页面点击 【登录】,在登录页面点【立即注册】。具体操作如下图 1 所示:

| 广东政务服务网<br>日登<br>為注册<br>深圳市发展和改革委员会窗口 |                 |                    |      |        |                       |
|---------------------------------------|-----------------|--------------------|------|--------|-----------------------|
| 首页                                    | 事项申报            | 服务专区               | 进度查询 | 结果公示   | 通知公告                  |
| 当前位置: 首页>事项申报                         |                 |                    |      |        |                       |
| 主题分类                                  |                 | 事项清单               |      |        |                       |
|                                       |                 | 请输入关键词搜索           |      |        | 查询                    |
| Q<br>其他服务<br>$\Box$<br>ŌΘ<br>其他       | $\odot$<br>行政许可 | ■ 企业投资项目备案         |      | 2 评价查看 | ◎ 办事指南<br>■多申办        |
|                                       |                 | ■ 企业投资项目核准(新增)     |      | 2评价查看  | ◎办事指南<br>■多申办         |
|                                       |                 | 目 深圳市年度重大项目计划确认    |      | 2评价查看  | ◎ 办事指南<br><b>图中办</b>  |
|                                       |                 | ■ 政府投资项目概算审批       |      | 2评价查看  | ◎办事指南<br>■多申办         |
|                                       |                 | ■ 固定资产投资项目节能审查     |      | 2 评价查看 | ◎ 办事指南<br><b>图中办</b>  |
|                                       |                 | ■ 政府投资项目审批 (项目建议书) |      | 2 评价查看 | ◎ 办事指南<br>■多申办        |
|                                       |                 | ■ 政府投资项目可行性研究报告审批  |      | 2评价查看  | ◎ 办事指南<br>■多申办        |
|                                       |                 | ■ 企业投资项目延期         |      | 2 评价查看 | 2 办事指南<br><b>图 申办</b> |
|                                       |                 | ■ 国家、省级战略性新兴产业项目转报 |      | 2 评价查看 | ◎ 办事指南<br>■多申办        |

【图 1】

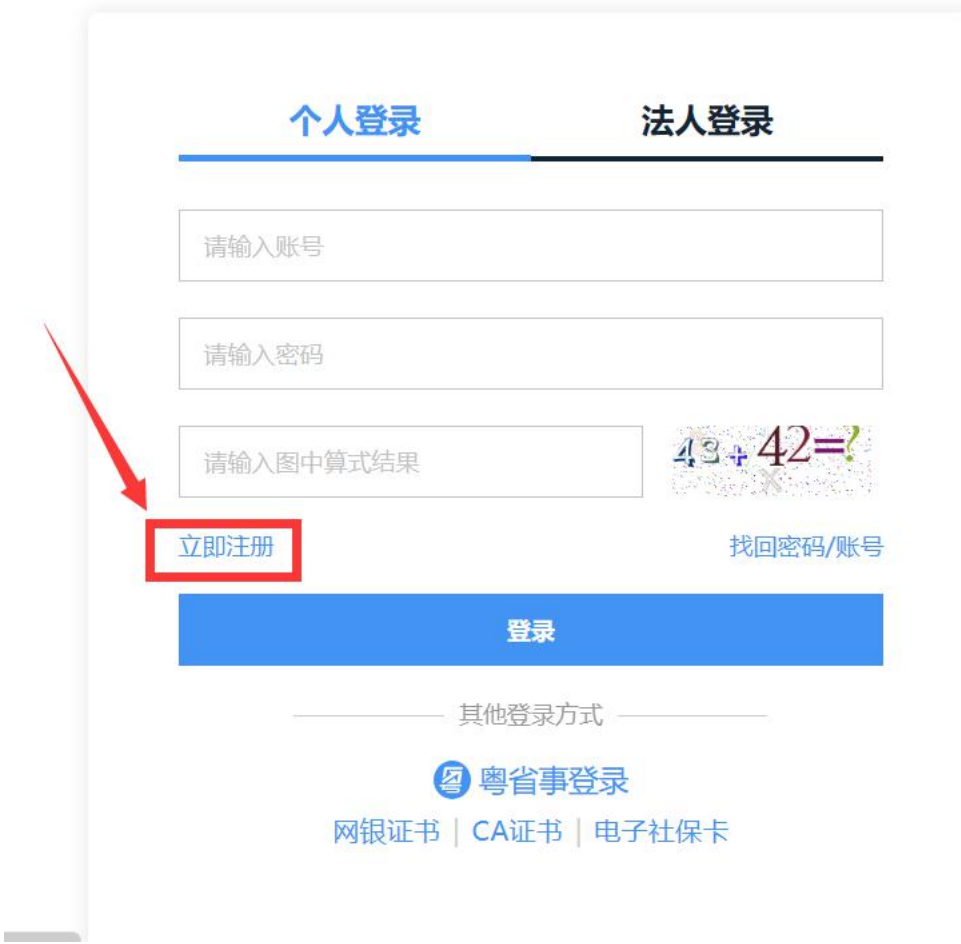

(2)选择注册方式,按提示操作账号注册。如下图 2 所示:

注意事项:注册页面须按照事实状况客观填写(尤其是注册时的单位/企业 名称、统一社会信用代码、法定代表人姓名及证件号码、联系人手机号等信息要 客观真实,否则后续会因此类信息的误差造成项目申报件被退回、无法获取验证 码等情况),表单上的内容会进行校验,如有乱填、假填的情况则无法通过校验。

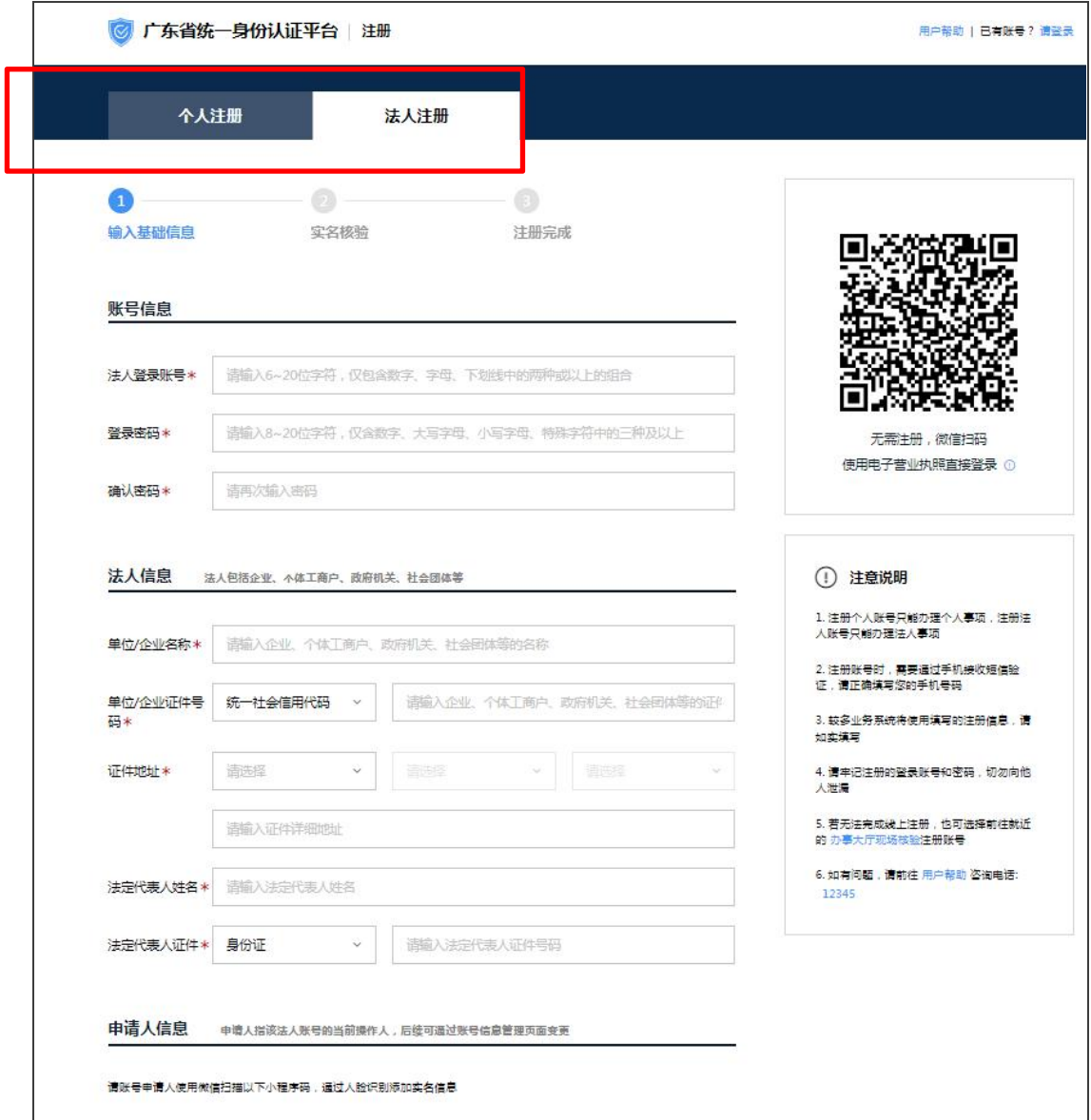

【图 2】

### 1.2 项目申报

输入网址:http://203.91.46.83:8031/FGWPM/sfg/wstb\_qybs 登录成功后,在查 询栏目中输入"深圳市年度重大项目计划确认"进行查询,查询结果为: 【深圳 市发展和改革委员会】深圳市年度重大项目计划确认。如下图 3 所示:

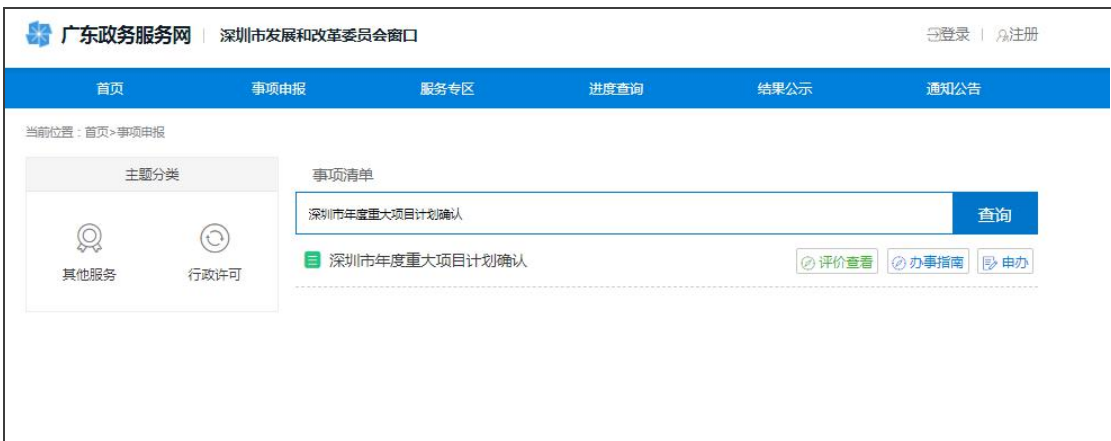

【图 3】

点击【申办】可进行申报项目。

注意事项: 若点在线办理后出现登录页面, 无法跳转, 需要关闭重新操作在 线办理。

# 第二章 用户中心(单位主页)

项目单位在申报项目页面,点击右上角的单位名称后可以进入用户中心管理 页面,根据项目单位所申报事项会有不同的功能权限。如下图 4 所示:

注意事项: 该用户中心(单位主页)管理是《深圳发改委项目统一申报平台》 的功能,非网上办事大厅的。进入到该模块也可使用:

http://203.91.46.83:8031/FGWPM/sfg/wstb\_qybs 网址进入,账号和密码与网 上办事大厅所登录的账号密码一致。

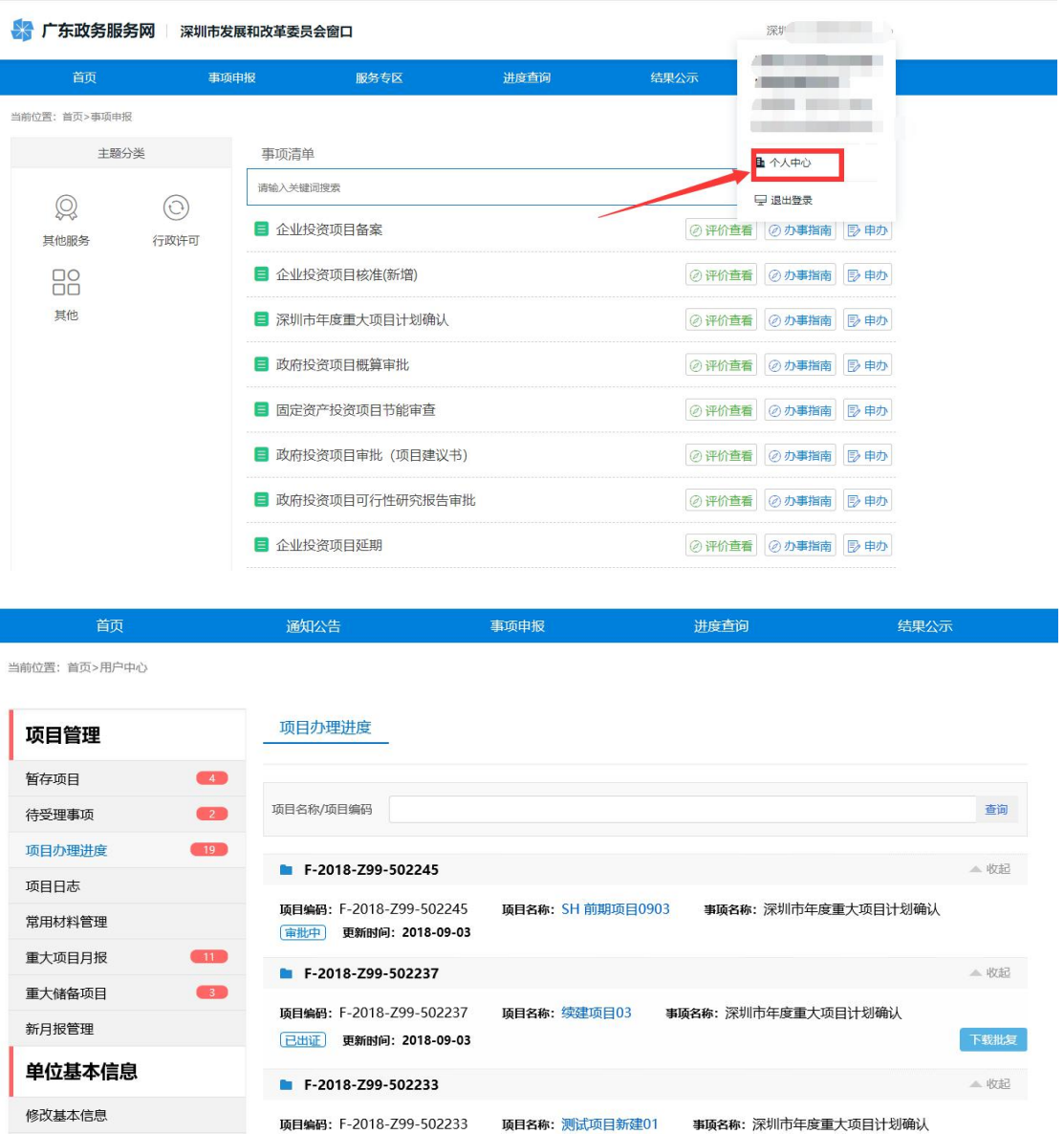

【图 4】

下载批复

首页 上一页 第1/7页 下一页 尾页 跳到第 页 60

**核定通过** 更新时间: 2018-09-03

## 2.1 项目管理

修改密码

修改手机号码 经办人

## 2.1.1 暂存项目

办理人员在填写申报时,在申报页面的最下方可以选择暂存。如下图 5 所示:

| 单位附件 | 项目法人营业执照                                          | 附件上传          | 删除<br>36 |
|------|---------------------------------------------------|---------------|----------|
|      | 申报单位上一年度审计报告(可用资<br>本证明文件、融资意向书、控股股<br>东上一年度审计报告) | 附件上传          | 删除<br>37 |
|      | 企业年度研究开发费用情况表                                     | 附件上传          | 删除<br>38 |
|      | 国家高新技术企业认定文件(相关企<br>业、高校、科研院所签订的战略合<br>作协议)       | 附件上传          | 删除<br>40 |
|      | 资金存款证明文件复印件                                       | 附件 上传         | 40 删除    |
| 项目附件 | 年度重大项目由请书                                         | 附件上传          |          |
|      | 项目可行性研究报告或项目建议书<br>或项目申请报告                        | 附件上传          |          |
|      | 项目筹建机构组建文件 (项目法人<br>(注册文件)                        | 附件上传          |          |
|      | 发改部门批复的项目立项文件(项<br>目核准备案文件)                       | 附件上传          |          |
|      | 重大前期项目用地信息采集表                                     | 附件上传          |          |
|      | 选址意见书(用地方案图)                                      | 附件上传          |          |
|      | 项目建议书批复、社会投资项目核<br>准(备室文件)                        | 附件上传          |          |
|      | 项目用地规划许可文件及土地使用<br>(权属证明(租赁证明)                    | 附件上传          |          |
|      | 项目批复文件(规划国土、环保、建                                  | 附件上传          |          |
|      | 其他重要说明文件                                          | 附件上传          |          |
| 相关图片 | 图片                                                | 附件上传          |          |
|      |                                                   | <b>▲ 项目暂存</b> |          |
|      |                                                   |               |          |
|      | 暂存                                                | 提交            | 打印       |

【图 5】

暂存后的项目件,办理人员可以通过【用户中心】-【暂存项目】对暂存的 申报项目进行查看,办理人员可以选择继续办理;也可以选择删除暂存,将暂存 的数据进行删除。如下图 6 所示:

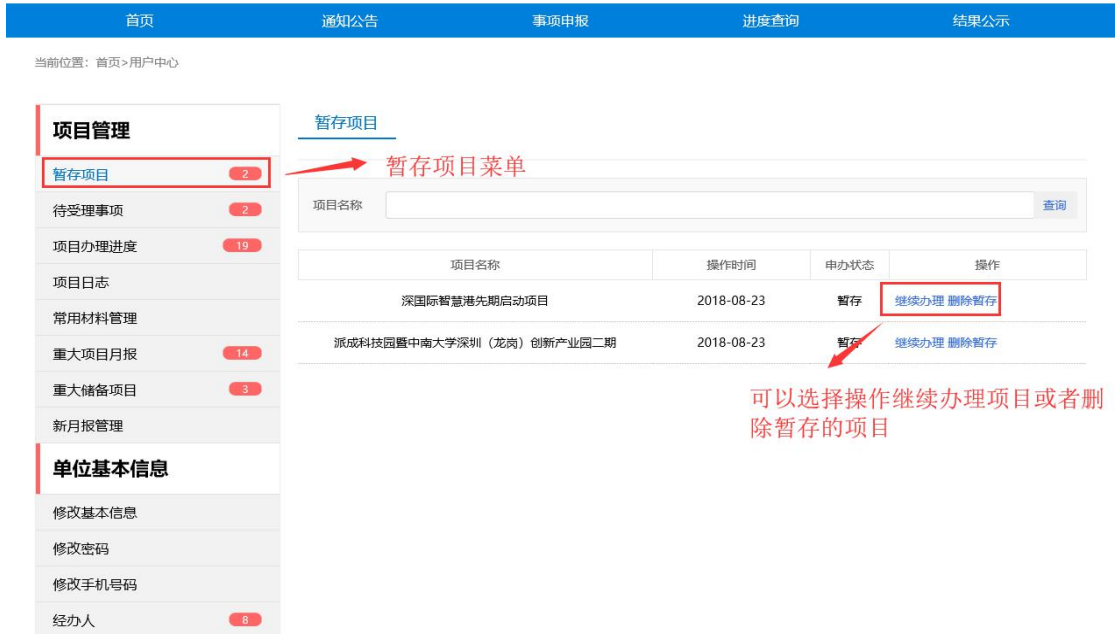

### 2.1.2 待受理事项

办理人员提交后的项目件可以在【用户中心】-【待受理事项】中进行查询, 待受理事项列表。如下图 7 所示:

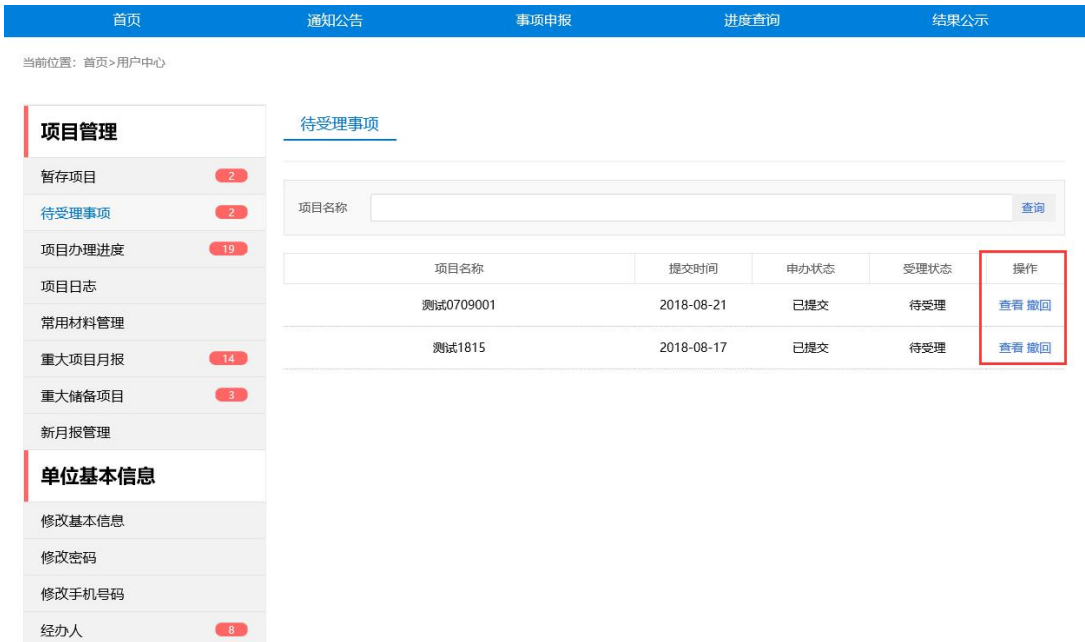

【图 7】

此界面办理人员可以进行查看、撤回等操作。

查看:办理人员可以查看申请表的相关信息。

撤回:审批单位签收人员未对申报单位提交的项目件进行签收,申报单位人 员可以选择撤回项目件。撤回的项目件可以通过【暂存项目】继续办理。

## 2.1.3 项目办理进度

审批单位签收项目件后【待受理事项】中,待受理事项列表不在显示该项目 件,如需要查询该项目件可以通过【项目办理进度】进行查看。项目办理进度如

### 下图 8 所示:

当前位置: 首页>用户中心

| 项目管理                                            | 项目办理讲度                                                                                          |
|-------------------------------------------------|-------------------------------------------------------------------------------------------------|
| $\begin{array}{c} \hline 2 \end{array}$<br>暂存项目 |                                                                                                 |
| $\overline{2}$<br>待受理事项                         | 项目名称/项目编码<br>查询                                                                                 |
| (19)<br>项目办理进度                                  |                                                                                                 |
| 项目日志                                            | ▲ 收起<br>F-2018-Z99-502245                                                                       |
| 常用材料管理                                          | 项目编码: F-2018-Z99-502245<br>项目名称: SH 前期项目0903<br>事项名称: 深圳市年度重大项目计划确认<br>核定通过<br>更新时间: 2018-09-03 |
| 重大项目月报                                          | ▲ 收起<br>F-2018-Z99-502237                                                                       |
| 重大储备项目                                          | 事项名称:深圳市年度重大项目计划确认<br>项目编码: F-2018-Z99-502237<br>项目名称:续建项目03                                    |
| 新月报管理                                           | 下载批复<br>[已出证]<br>更新时间: 2018-09-03                                                               |
| 单位基本信息                                          | F-2018-Z99-502233<br>▲ 收起                                                                       |
| 修改基本信息                                          | 事项名称: 深圳市年度重大项目计划确认<br>项目编码: F-2018-Z99-502233<br>项目名称: 测试项目新建01                                |
| 修改密码                                            | 下载批复<br>核定通过<br>更新时间: 2018-09-03                                                                |
| 修改手机号码                                          |                                                                                                 |
| 8 <sup>1</sup><br>经办人                           |                                                                                                 |
|                                                 |                                                                                                 |
|                                                 |                                                                                                 |
|                                                 | 页<br>下一页<br>尾页 跳到第<br>GO<br>首页 上一页 第1/7页                                                        |

【图 8】

## 2.1.4 项目日志

申报单位办理人员提交项目件后需要了解该项目流转信息,可以通过【项目 日志】进行进度查看。项目日志如下图 9 所示:

| 首页                     | 通知公告                   | 事项申报                 | 讲度查询       | 结果公示 |  |
|------------------------|------------------------|----------------------|------------|------|--|
| 当前位置: 首页>用户中心          |                        |                      |            |      |  |
| 项目管理                   | 项目日志                   |                      |            |      |  |
| 暂存项目                   |                        |                      |            |      |  |
| $\frac{2}{2}$<br>待受理事项 | 项目名称/项目编码              |                      |            | 查询   |  |
| 项目办理进度<br>19           | 项目编码                   | 项目名称                 | 更新时间       | 申办状态 |  |
| 项目日志                   | 90002100169396609311   | 231213               | 2018-09-03 | 删除   |  |
| 常用材料管理                 |                        |                      | 2018-09-03 |      |  |
| 14<br>重大项目月报           |                        | 90002100169396609311 |            | 删除   |  |
| 重大储备项目                 | F-2018-Z99-502245-17F- | SH 前期项目0903          | 2018-09-03 | 已受理  |  |
| 新月报管理                  | 90002100169396609311   | SH 前期项目0903          | 2018-09-03 | 提交   |  |
| 单位基本信息                 | F-2018-Z99-502244-17F- | 深圳市海滨建设项目            | 2018-08-30 | 已受理  |  |
| 修改基本信息                 | 90002100169396609311   | 深圳市海滨建设项目            | 2018-08-30 | 提交   |  |
| 修改密码                   | 90002100169396609311   | 深圳市海滨建设项目            | 2018-08-30 | 撤回   |  |
| 修改手机号码                 | 90002100169396609311   | 深圳市海滨建设项目            | 2018-08-30 | 提交   |  |
| 经办人                    | F-2018-Z99-502243-17F- | CS新建项目               | 2018-08-30 | 已受理  |  |

【图 9】

首页 上一页 第1/319页 下一页 尾页 跳到第 页 页 GO

## 2.1.5 常用材料管理

申报单位人员填写申报表时上传附件后选择保存附件。操作如下图 10 所示:

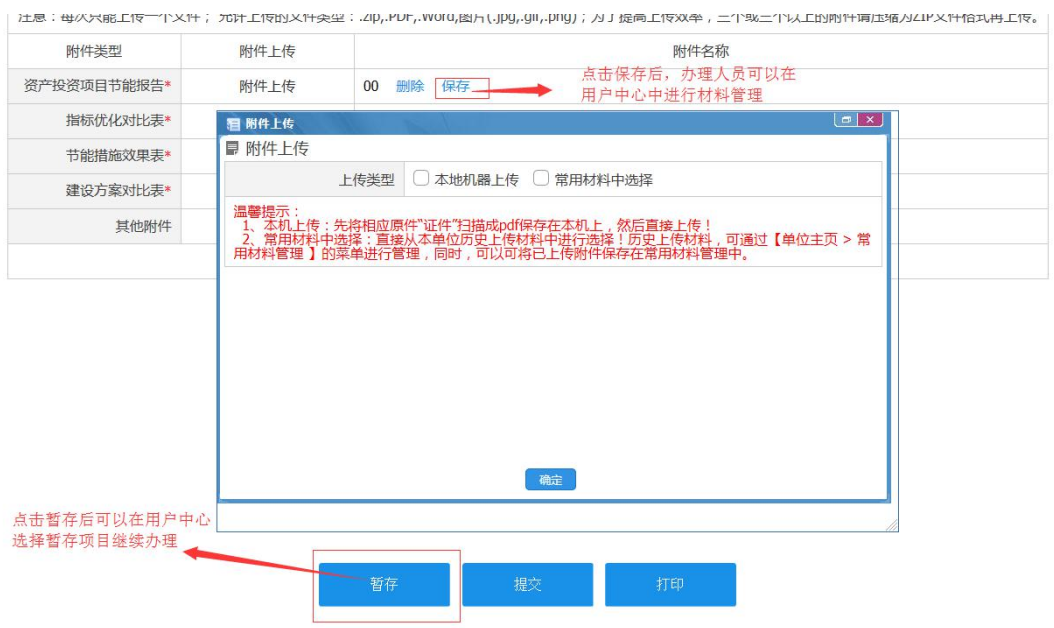

申报单位办理人员选择保存后的附件材料,可以通过【用户中心】-【常用 材料管理】进行附件材料管理。操作分为新增材料、下载材料、删除材料。常用 材料管理如下图 11 所示:

| 首页                                      | 通知公告           | 事项申报               |           | 进度查询       | 结果公示     |
|-----------------------------------------|----------------|--------------------|-----------|------------|----------|
| 当前位置: 首页>用户中心                           |                |                    |           |            |          |
| 项目管理                                    | 常用材料管理         |                    |           |            | 新增材料>>   |
| 暂存项目                                    |                |                    |           |            |          |
| 待受理事项<br>$\overline{2}$                 | 材料名称           |                    |           |            | 查询       |
| 19<br>项目办理讲度                            | 序号             | 材料名称               | 大小        | 上传时间       | 操作       |
| 项目日志                                    | $\overline{1}$ | 发改委项目列表 (1)        | 37K       | 2018-08-10 | 下载<br>删除 |
| 常用材料管理                                  |                |                    |           |            |          |
| 14<br>重大项目月报                            | $\overline{2}$ | government project | <b>5K</b> | 2018-08-10 | 下载<br>删除 |
| 重大储备项目                                  | $\overline{3}$ | accountService     | 186K      | 2018-08-08 | 下载<br>删除 |
| 新月报管理                                   | 4              | 20180205数据处理文档     | 1K        | 2018-06-07 | 下载<br>删除 |
| 单位基本信息                                  | 5              | 4                  | 55K       | 2018-05-21 | 下载<br>删除 |
| 修改基本信息                                  | 6              | 测试图片               | 151K      | 2018-05-04 | 下载<br>删除 |
| 修改密码                                    | $\overline{7}$ | 价格争议调解申请书          | 0K        | 2018-04-20 | 下载<br>删除 |
| 修改手机号码                                  | 8              | new 1              | 12K       | 2018-04-17 | 下载<br>删除 |
| $\begin{array}{c} 8 \end{array}$<br>经办人 | 9              | 测试附件               | 242K      | 2018-03-06 | 下载<br>删除 |

【图 11】

首页 上一页 第1/3页 下一页 尾页 跳到第 页 60

#### 2.2 企业基本信息

注意事项:该模块所修改的相关信息(包括联系方式),只对《深圳发改委 项目统一申报平台》有效。

### 2.2.1 修改基本信息

申报单位办理人员需要修改企业基本信息可以通过【用户中心】-【修改基 本信息】来完善企业基本资料。修改基本信息如下图 12 所示:

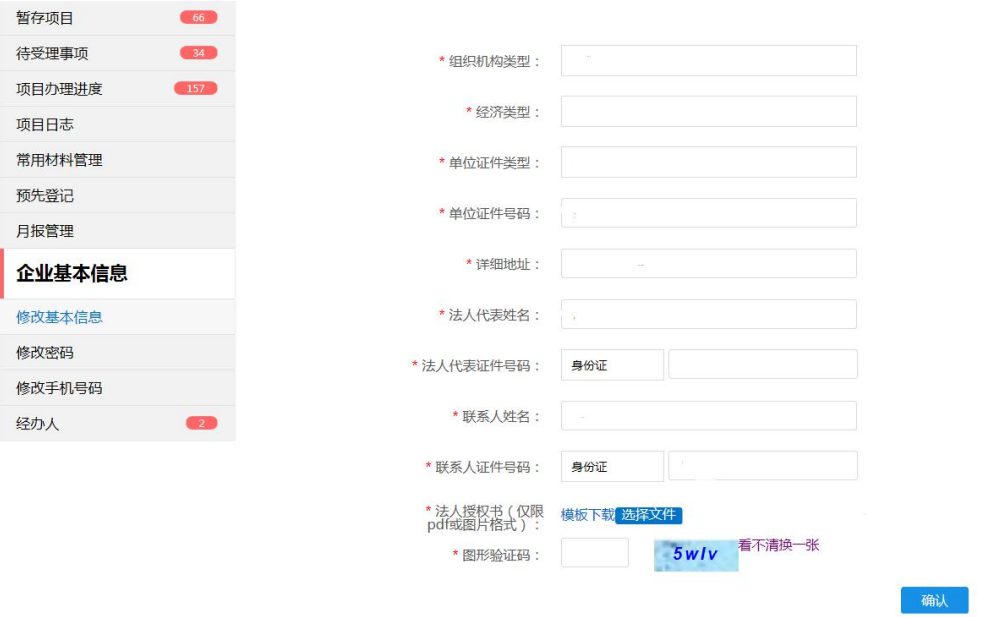

【图 12】

## 2.2.3 修改手机号码

当前位置:首页>用户中心

申报单位办理人员需要对手机号码进行更换操作,可以通过【单位主页】- 【修改手机号码】来对手机号码进行更换操作,操作时需要验证原手机号码。修 改手机号码如下图 13 所示:

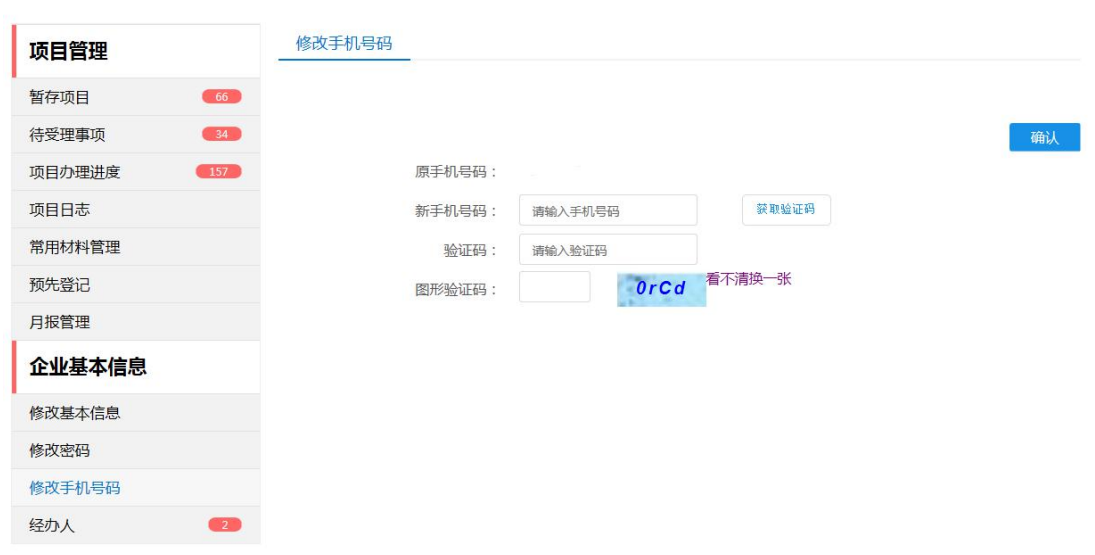

【图 13】